# StarWebDataCapture

# **Product Name:-StarWebDC(StarWebDataCapture)**

**Company:-Starlink Communication Pvt Ltd.**

**Version:-1.0.0.0**

# **INDEX**

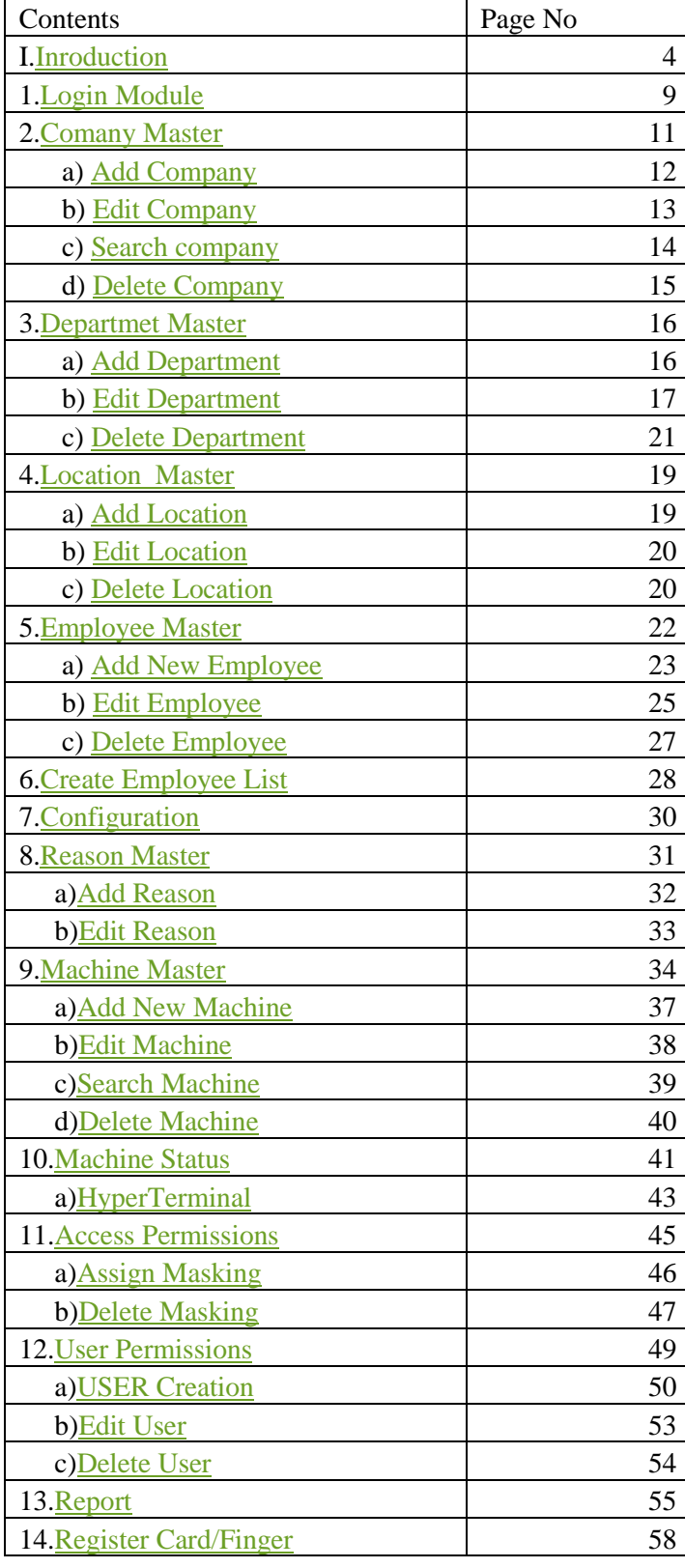

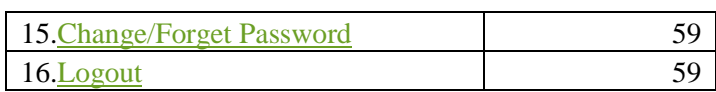

# **Star Web Data Capture**

# <span id="page-3-0"></span>**I. INRODUCTION**

Star Web Data Capture is Power full Web based Software which is capable to communicate with **Star Link BIOLYNX machine** via Web Services (StarWebDC)

It's Capable for registering user Capture punch data (on Real time).

Web Data Capture Provide a User Interface to Control Attendance Machine via web.

This Software Works in following way

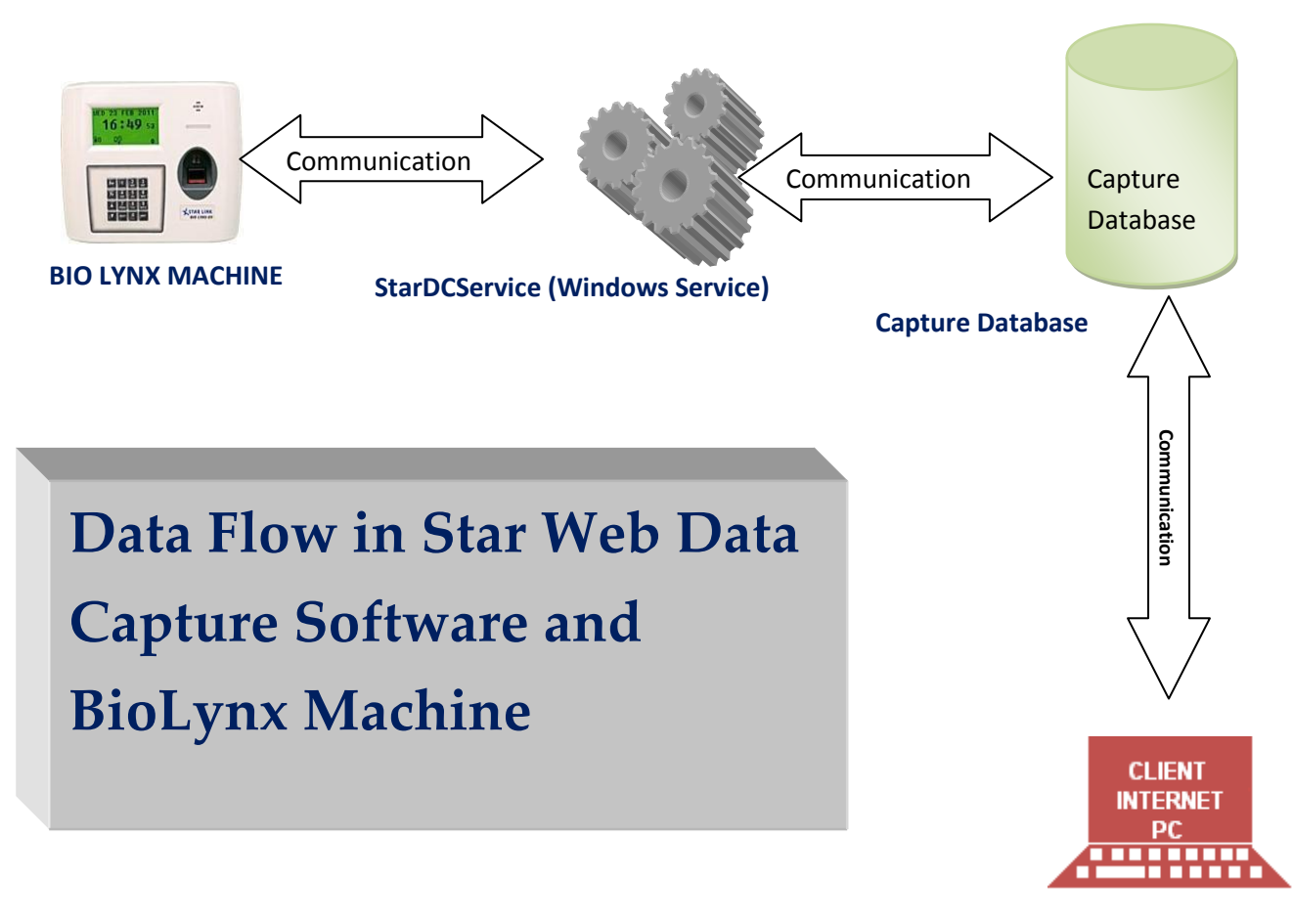

#### **Web Data Capture**

**StarDCService (WINDOW SERVICE) – It is an intermediate way to communicate between StarwebDC Website**  $\&$ BioLynx machine. It will run on Server PC like a window's service and wait for connection request on port 1085, 8088 & 1007. BioLynx machines (Client Mode) must have a server address like Local IP, Static IP or DNS Name etc whichever is required. So Machine will send connection request on Server. As Service receive a connection request on 1085 & 8088 Port then it will ask for identification (Machine ID) and start its work accordingly. This service is mainly developed to take employee data from BioLynx Machines.

**BioLynx Machine–** BioLynx Machine is a biometric attendance machine which can also support proximity and smartcards on demand. It has advance connectivity features. It can work in Server Mode & Client Mode.

#### A) **Server Mode**

If machine is in Server Mode then it can connect with PC on which our application installed. Application's PC must have IP address of each machine, which can connect by application.

#### B) **Client Mode**

 If Machine is in Client Mode then we give Server address to machine on which our StarDCService has been installed. Machine will connect itself with service and send/receive require data. Machine can also configure with data card or other internet route to reach its server to synchronize data. It can work at any location and there is no possibility of any network connection to fetch data, it will work using data card GPRS System. These Machines can install on different client locations but must be connected with server.

**StarWebDC–** It is a website that will manage all request form User to Machines. It has Company, Department, Location, Machine and Employee Masters that give an easy way to distinguish and manage employees in different location and department. There is also a facility to manage different permission to different users in different way.

The main concept of Data Capture is that in which we operate machines in client mode and connect with server, so that machine data can be downloaded/saved on server's database.

There may be one client machine or many but there should be only one server on which **StarDCService** is running like a windows service and database is installed. The client machines can connect with server through LAN, GPRS etc.

If machines are connected with server in LAN (Local Area Network) then all machines must be interconnected with each other as well as with Server through LAN cable. In this case we need to enter local Server IP in machines.

If machines are connected with server in GPRS mode then all the machines must be connected to server through data card like Reliance, Tata Photon, and Vodafone etc or with inbuilt sim module present in machine. In this case, we need to configure machine settings and we'll have to assign static public IP or domain name which can be accessible from any outside world.

Now there are some points given below which will clarify, what we need to do to connect machine through LAN Cable or GPRS MODE.

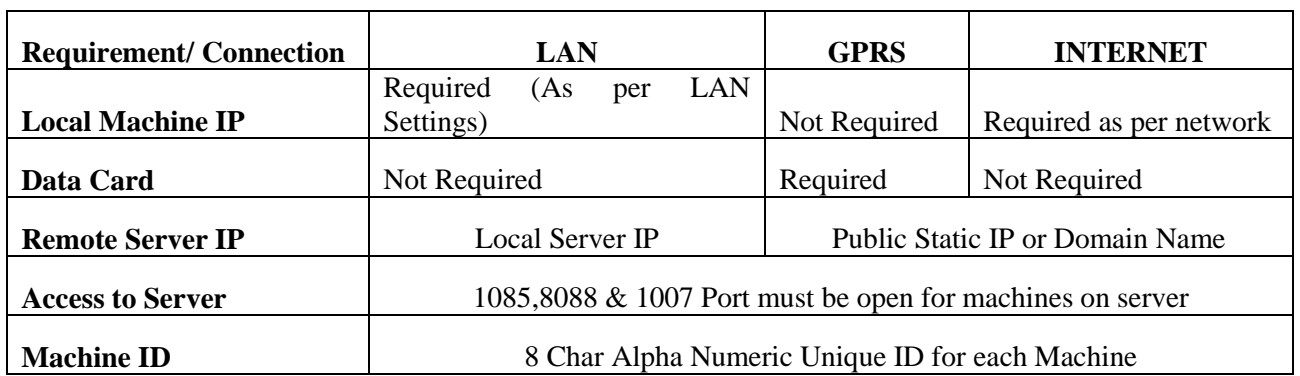

# **Minimum System/Server Requirement for StarDCService & StarWebDC Web Application**

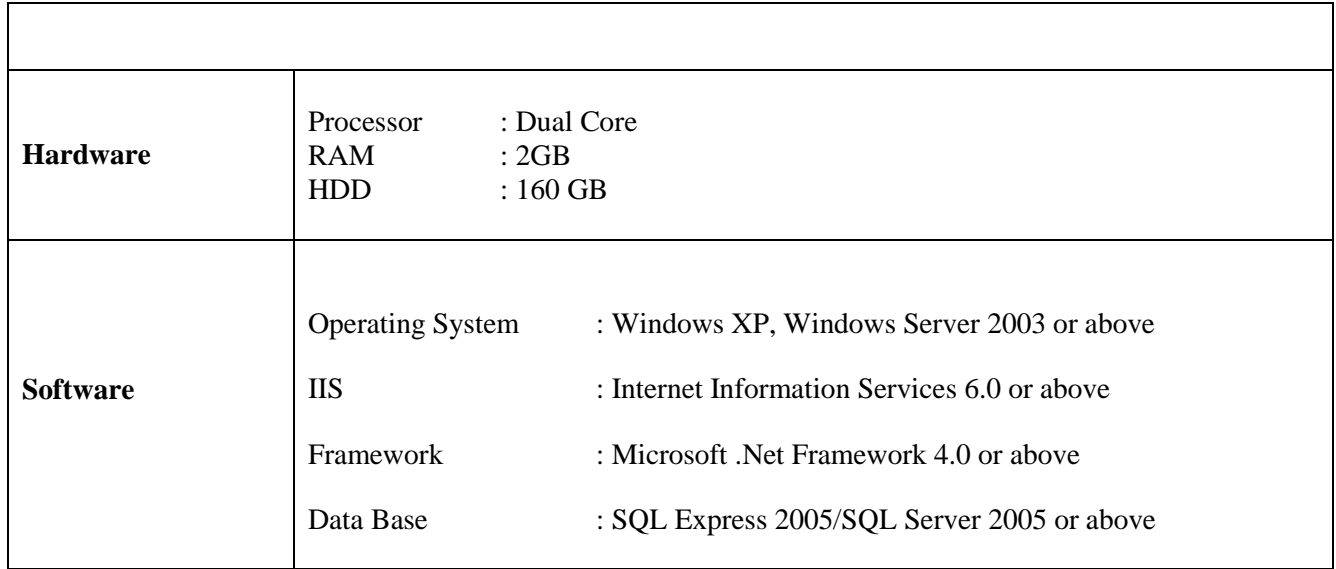

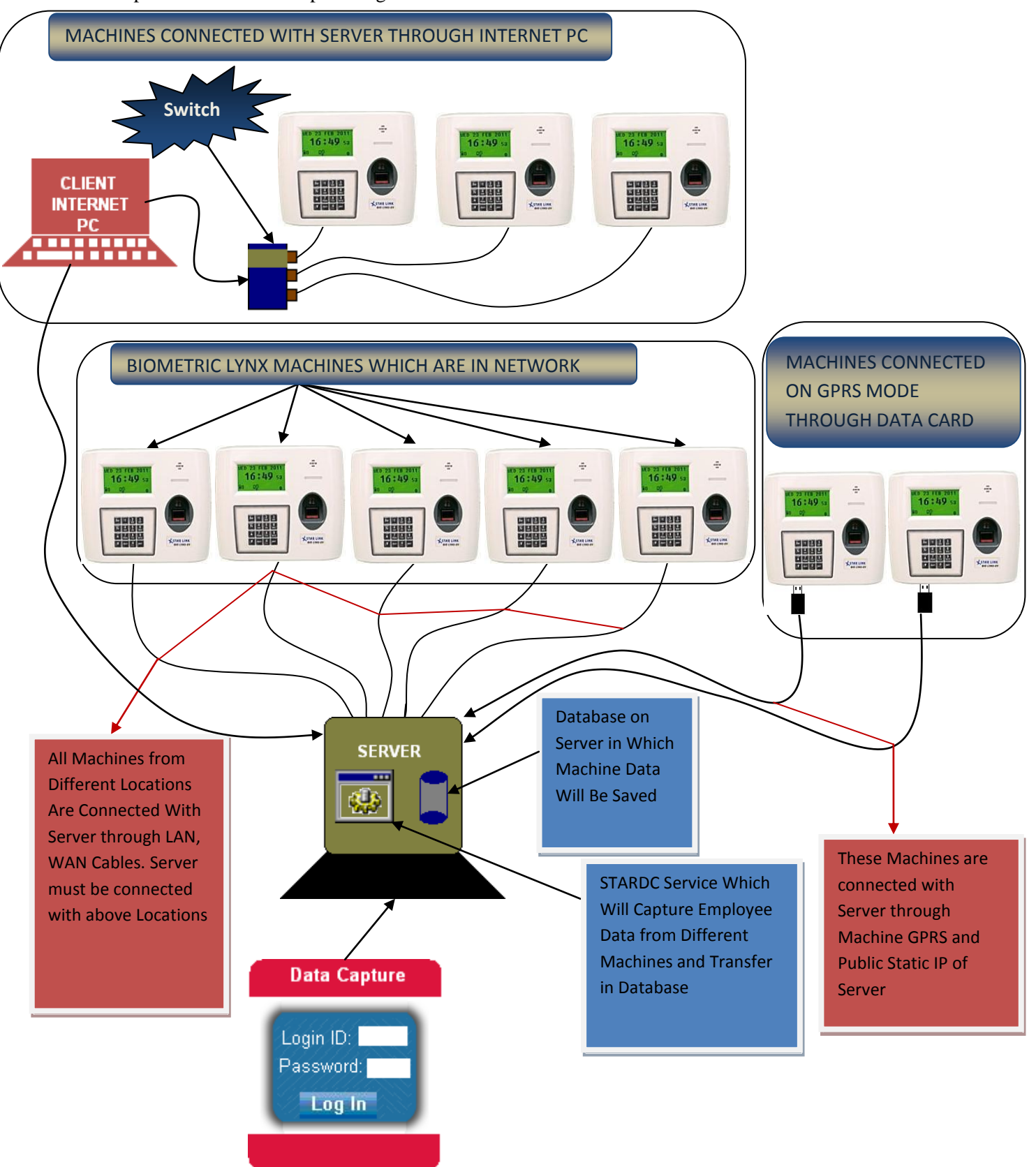

The Complete flow of Data Capture is given below:

The explanation of above diagram is shown below:

- There are five bio-lynx machines which are connected with Server through LAN, WAN.
- If client wants to connect these machines through GPRS, then a public IP will have to be assigned to Server and all machines will have to connect with server on GPRS Mode.
- On Server, SQL SERVER 2005 or higher is installed in which machines data will be saved.
- On same Server, Data Capture Service is also installed which runs automatically on server. We prefer you to run this service on automatically because, if service is set to run manually then you will have to restart service as the server shuts down but if, service is on automatically then it will start itself as server restarts. Data Capture Service will download data from machines and transfer into database.
- Finally, Web Data Capture application is also installed on server. This application requires user authentication. With the help of this application you can see all registered and unregistered machines, Employees, Companies, Locations, Departments and Schedules for Machines etc.
- Through web application you can decide the permissions for users, Check Machine Status, Communicate with Machines etc.

#### **Main Benefits of Client Mode:**

- All Machines from different client locations can communicate with server.
- There are multiple options to connect different machines. The options are

LAN, WAN CAPBLE, GPRS MODE, INTERNET

One Static Public IP on server helps to connect N number of machines at client locations.

So this was the whole concept of Data Capture Software for communication between BioLynxMachine and StarDCService.

This Software is divided into Several Modules.

# <span id="page-8-0"></span>**1. Login Module**

In this Module data capture Provide secure login in data capture software. In this software several user login and use software with own login id, password an privilege to use this software which is provided by Admin or authorized HR(User).

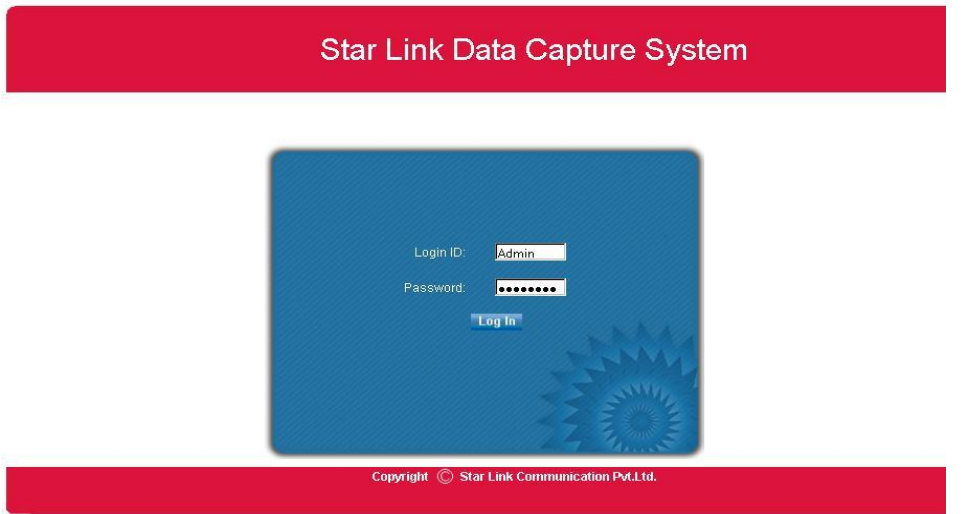

Here we enter *Login Id* and *Password* in click on *log In* button.After successful validation Home Page .

There is in left show authored menu(module) for Use to software.

In the header section display Name of Software and footer section display copyright for software use.

In middle section use for display data and other sub menu.

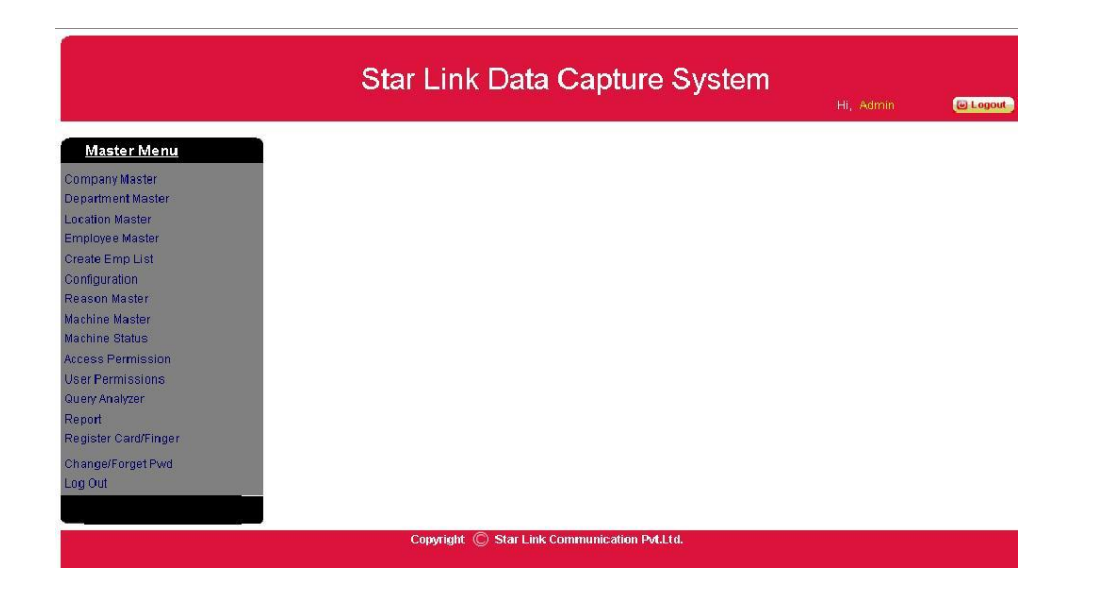

# <span id="page-9-0"></span>**2. Company Master**

This Module Contain the all functionality to create ,update ,delete company for data capture.

• This is View of Authorize companies.

There is show the companies list and it has option for search and company .

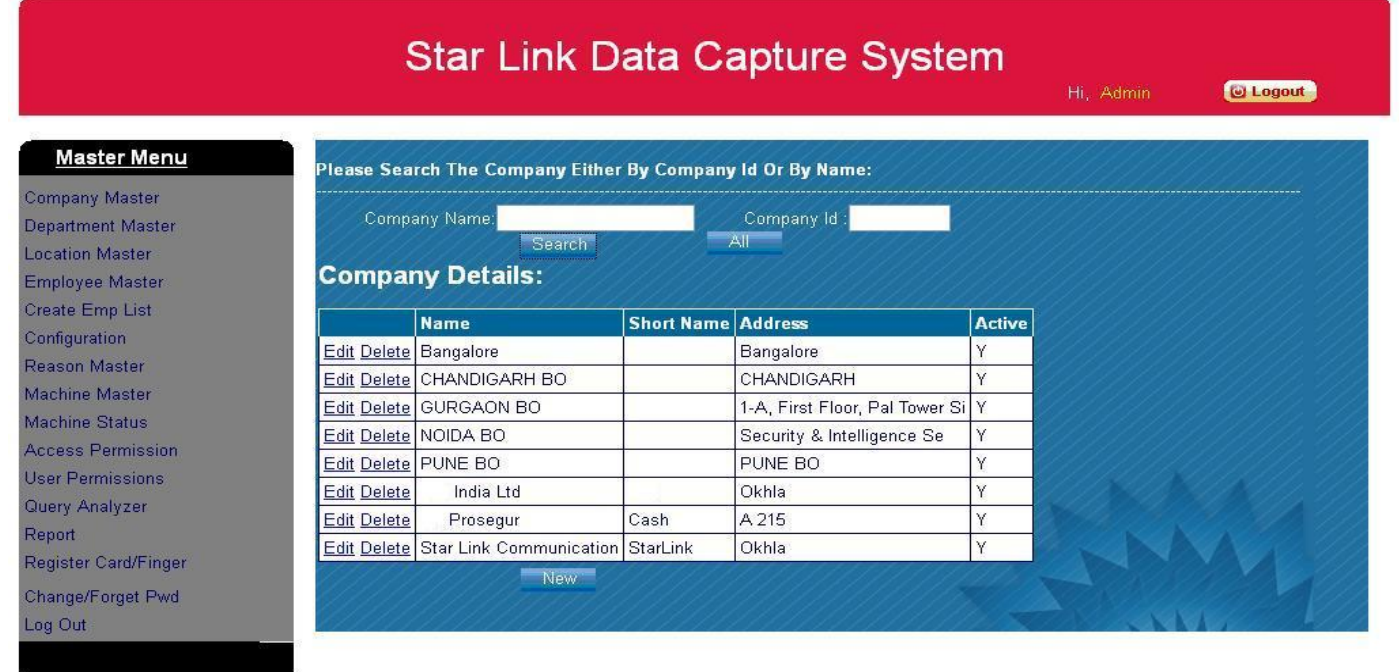

Copyright  $\mathbb O$  Star Link Communication Pvt.Ltd.

<span id="page-10-0"></span>**2. A) Add Company- This** is View for add company.

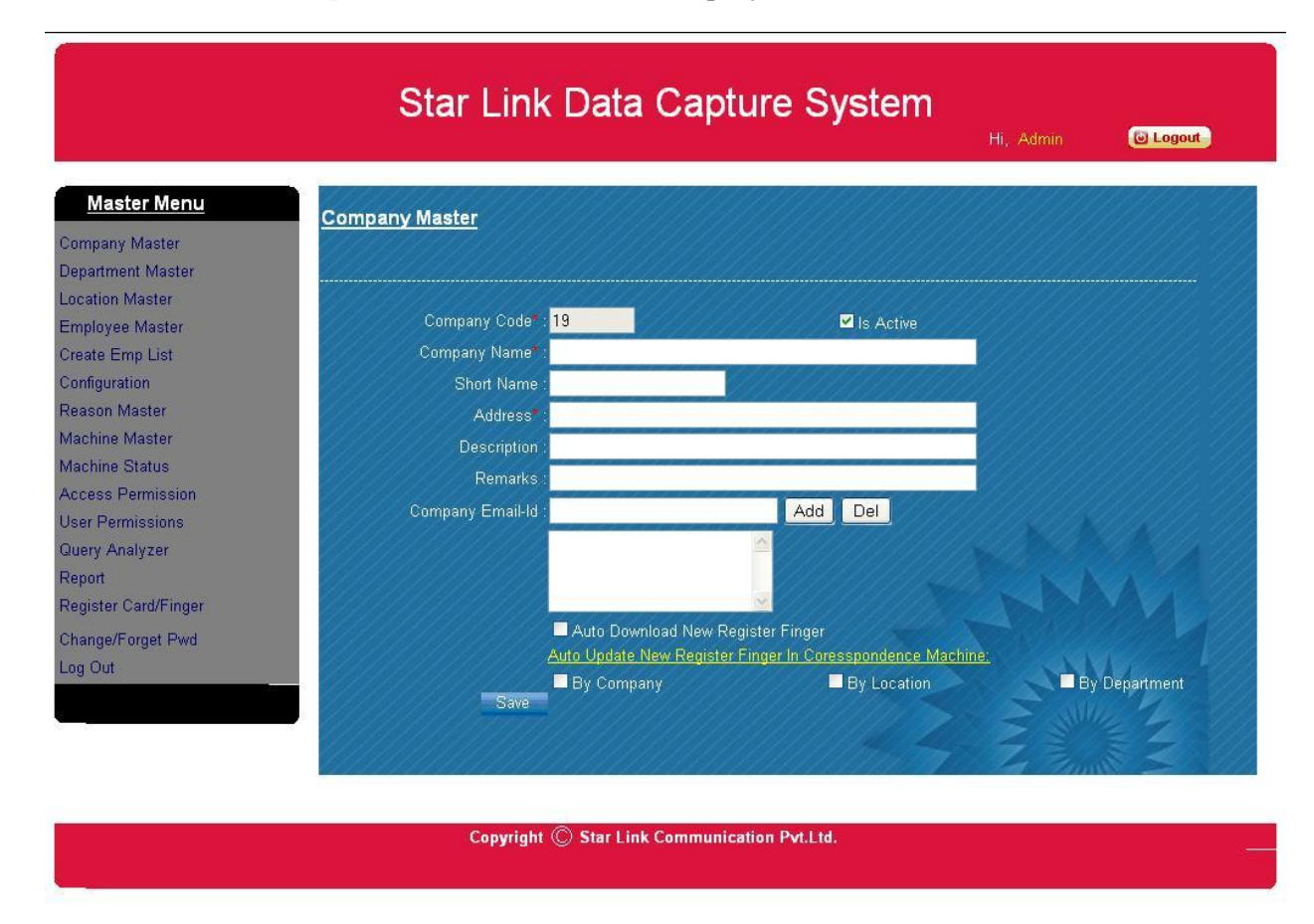

There is a company code which is auto generated by software and it is unique in company master. Company name and Address are mandatory field's .an option for short name is also give. Other information is optional for User .

A check box show for Auto Download New Register Finger, it means if any Attendance machine is add in this company then automatic download new finger from machine.

In the last option is Auto Update new Register finger corresponding machine, it means if any machine comes in according to checked option then finger auto update in other machine who come in this category.

# <span id="page-11-0"></span>**2. B) Edit Company-**there is view to edit Company Maser

When we click on *Edit* hyper link display on left of company in view.

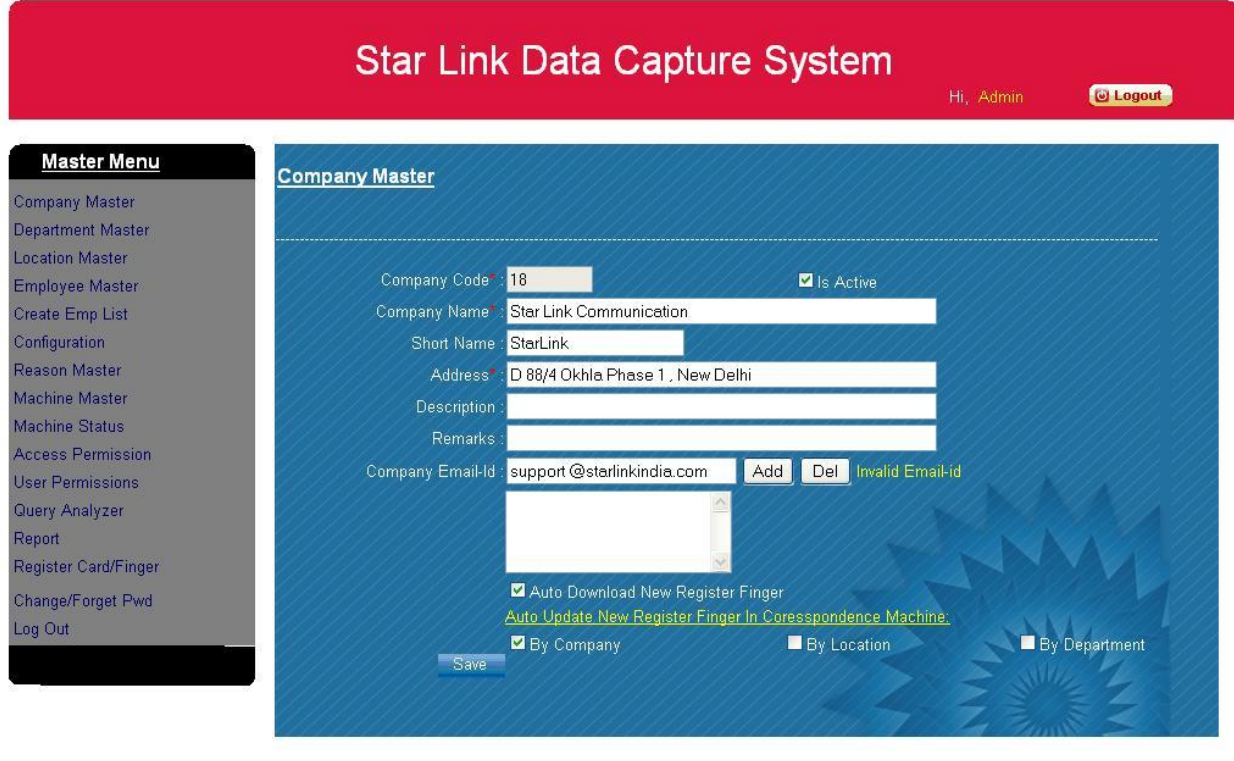

Copyright © Star Link Communication Pvt.Ltd.

# <span id="page-11-1"></span>**2. c) Search Company-**

There are two options for Search Company.

One is via *Company Name* and other is via *Company ID* or both.

# <span id="page-12-0"></span>**2. D) Delete Company-**

There is a function for delete any company from company master.

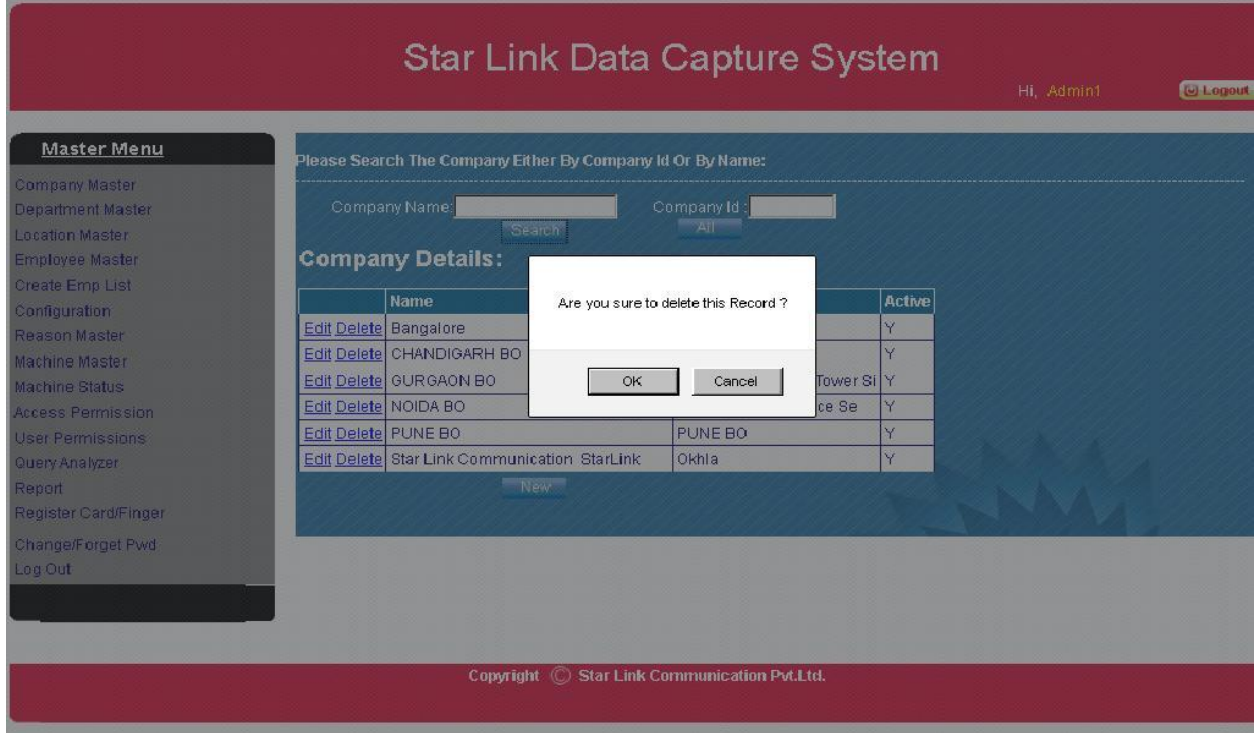

If we delete any company y then a conformation message display, if you chooses Ok then company delete and if you want to no delete then select cancel for cancelling Delete Company.

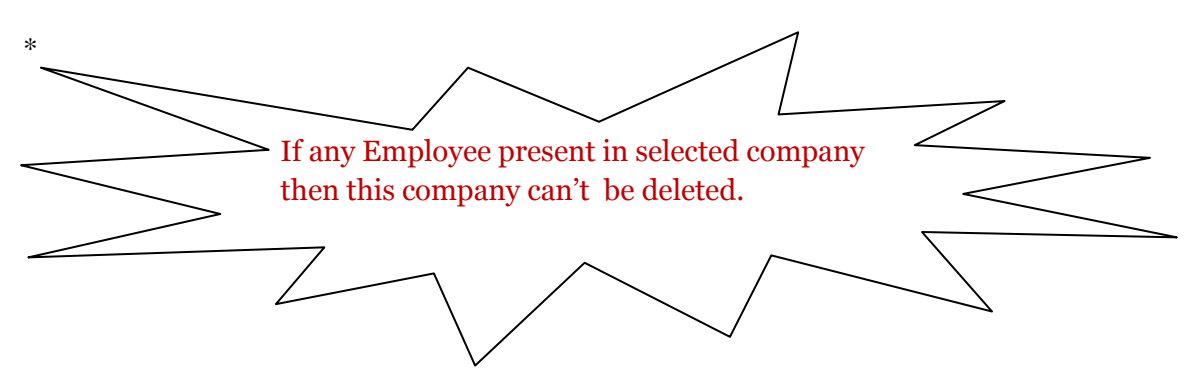

# <span id="page-13-0"></span>3. **Department Master**

<span id="page-13-1"></span>**3. a)Add Department –** click new button

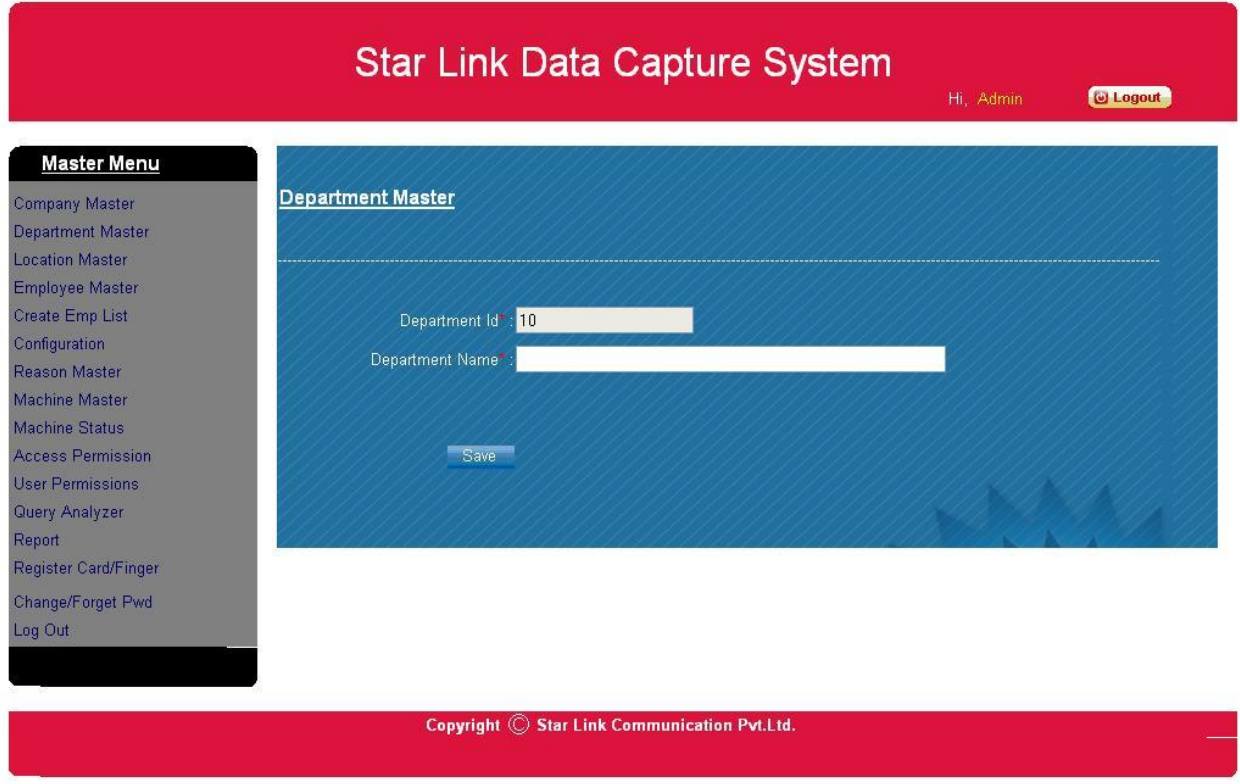

There is a Department Id which is auto generated field and unique for any department.

On click save button department is added in Department master.

# <span id="page-14-0"></span>**3. B) Edit Department-** On Clicking Edit link show edit

# department.

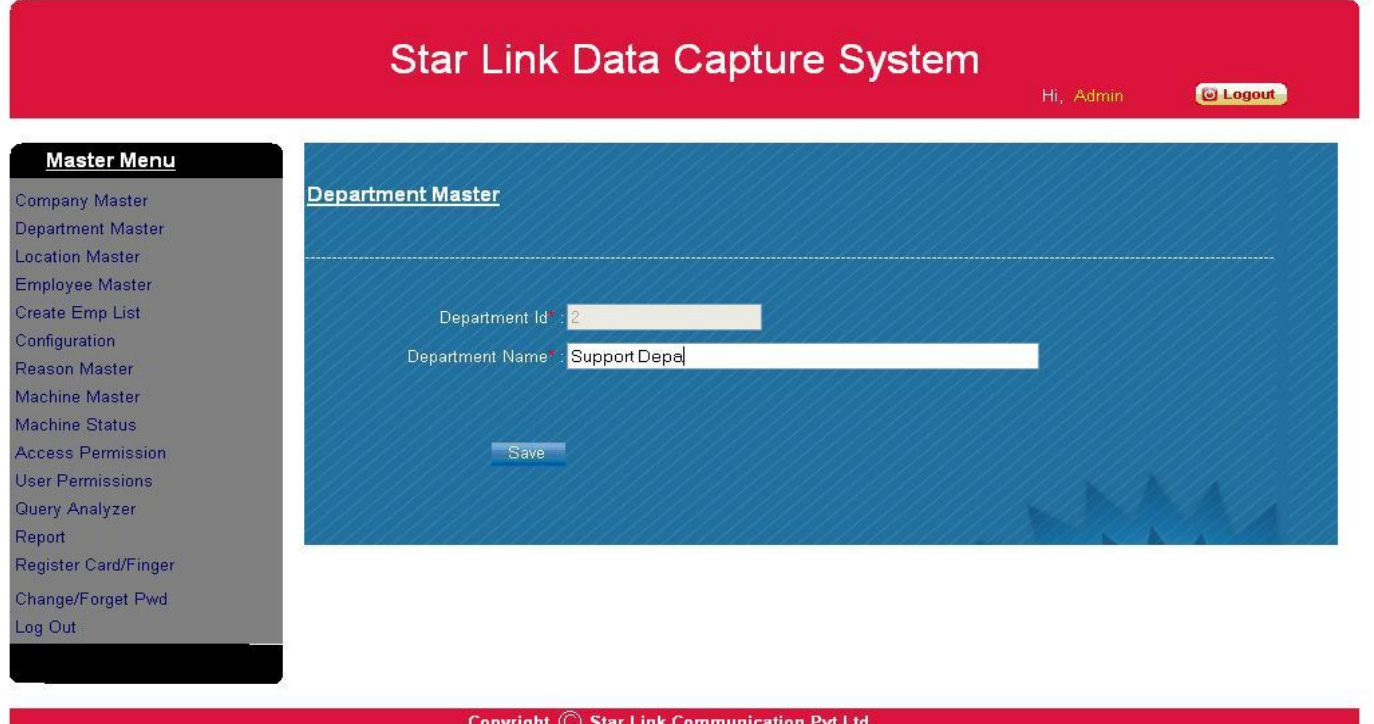

Department ID can never change.

Department name can be changed

# <span id="page-15-0"></span>**3. c) Delete department-** we delete department via this function.

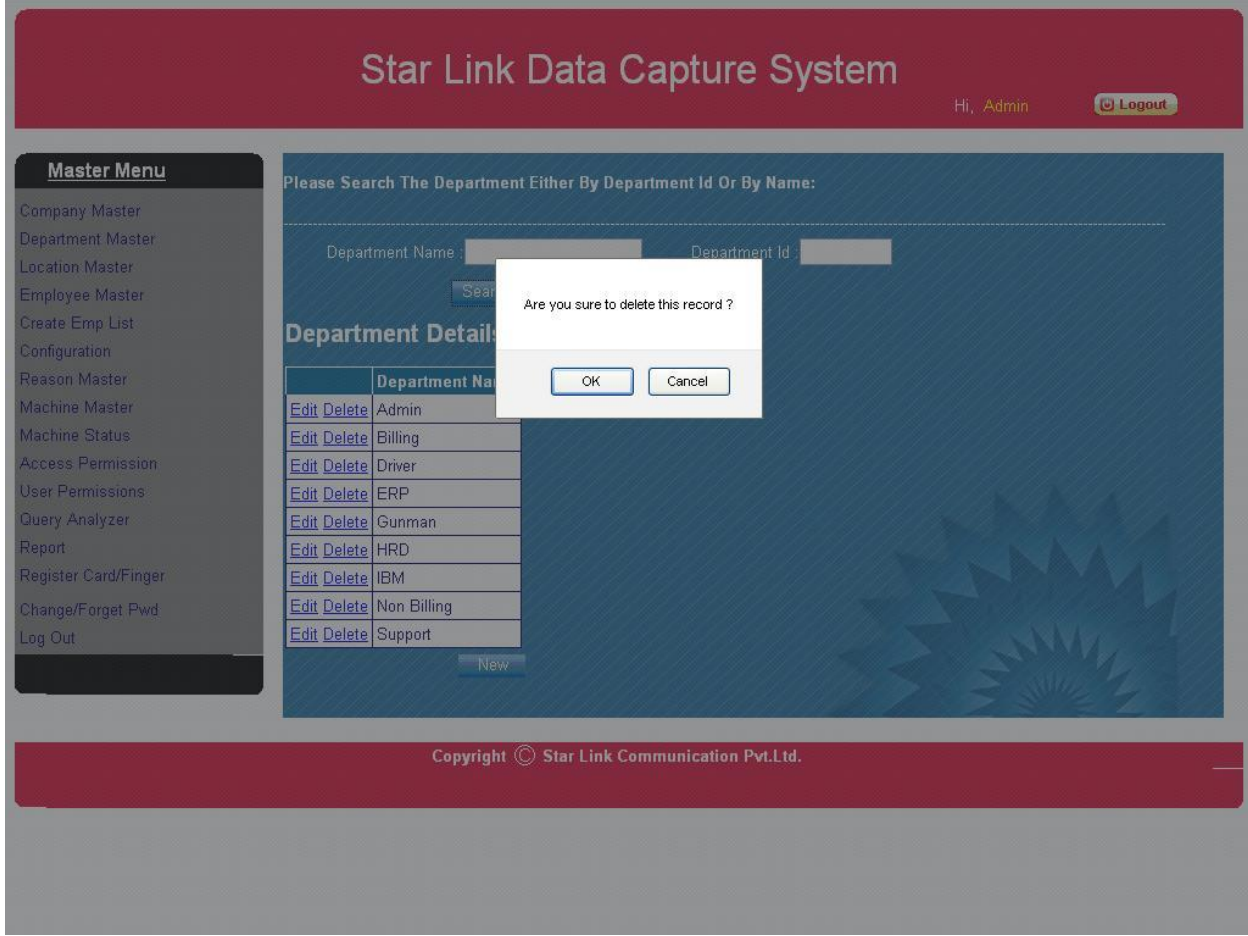

If we delete any Department then a conformation message display, if you chooses Ok then Department delete and if you want to no delete then select cancel for cancelling delete Department.

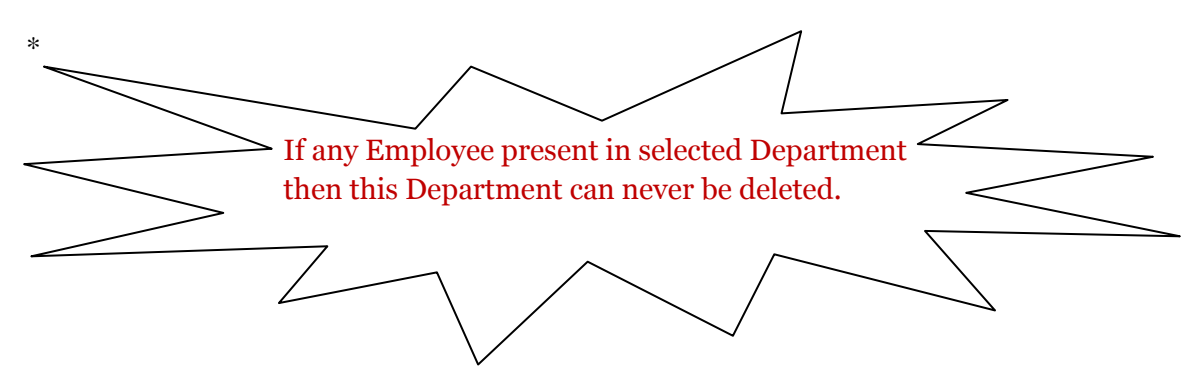

# <span id="page-16-0"></span>**4. Location Master**

There is display location master for DataCapture Software.

A Search and new Creation option also appear.

<span id="page-16-1"></span>**4 a) Add Location-** There is a new button on view of display for adding a new Location for Employee.

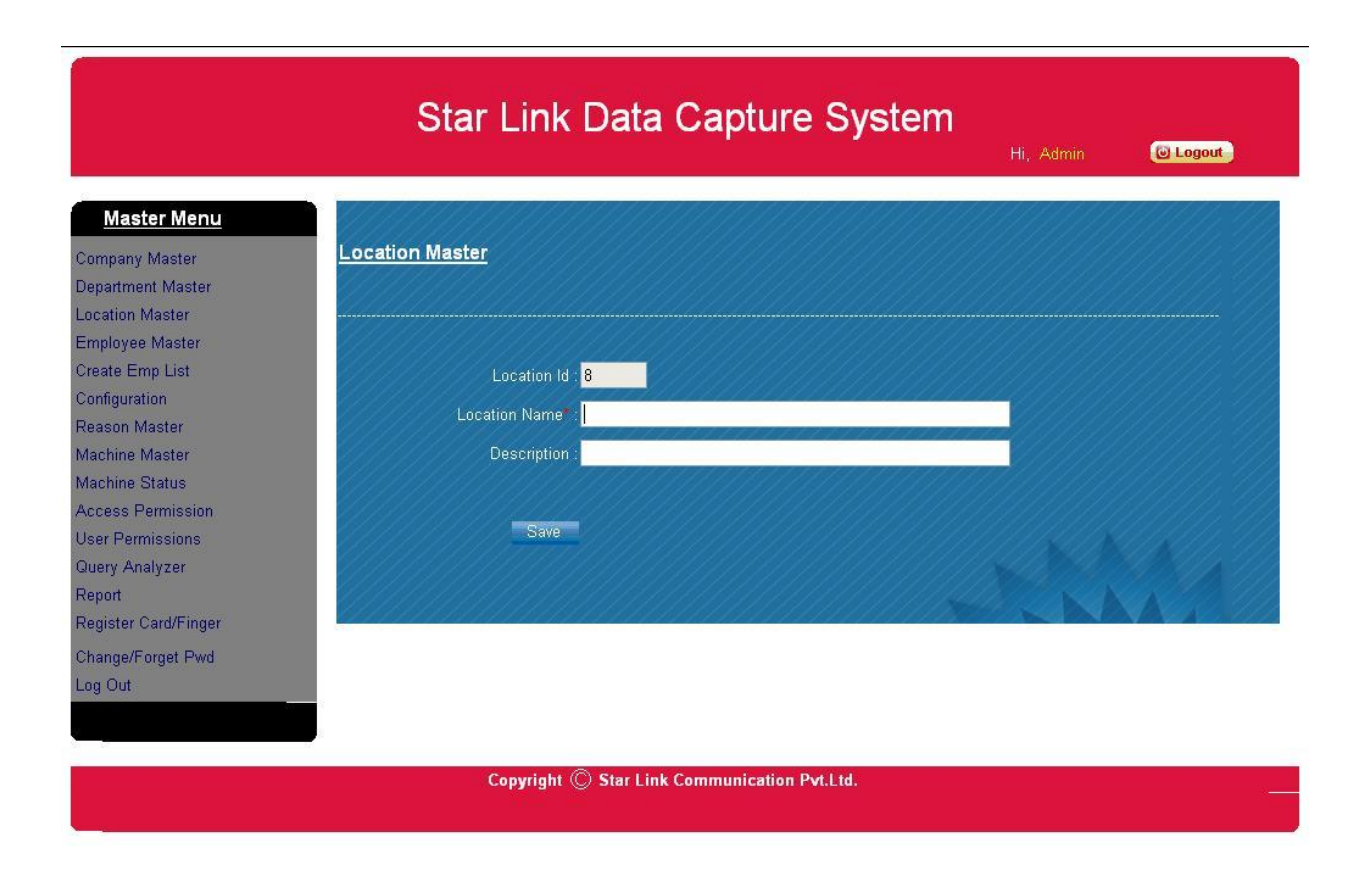

Location id is auto generated field and this is unique for any location.

Location name is mandatory field; this will be not accepting more than 30 characters.

Description is optional field which is used for something extra detail for location When click on *Save* button then this location is add in location master.

<span id="page-17-0"></span>**4 b) Edit Location-** when we click on *Edit* hyper link then we modify some information associated with location.

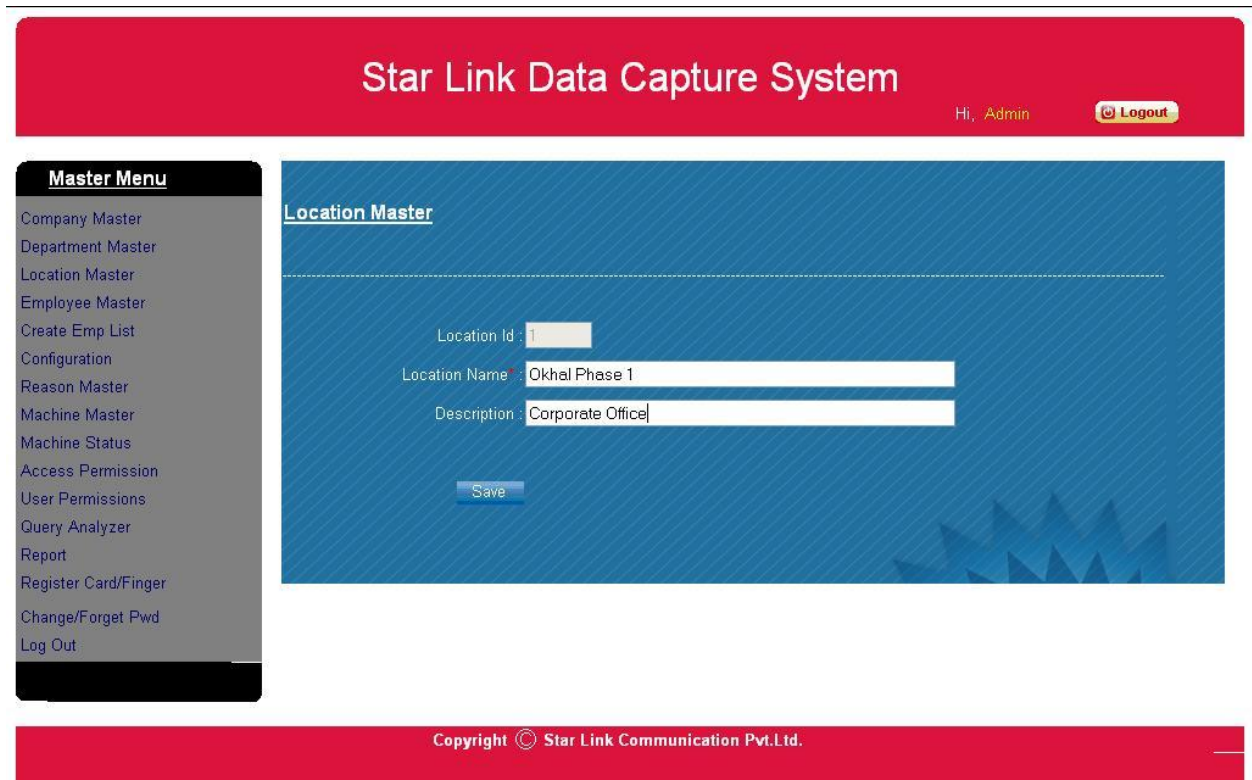

Location ID is non-editable field and display in only read only mode.

We change location name but not Set Empty or grater then 30 characters.

On click *Save* button this location update with new information.

<span id="page-18-0"></span>**4 c) Delete Location-**we delete any location with some restriction .

#### This is shown below

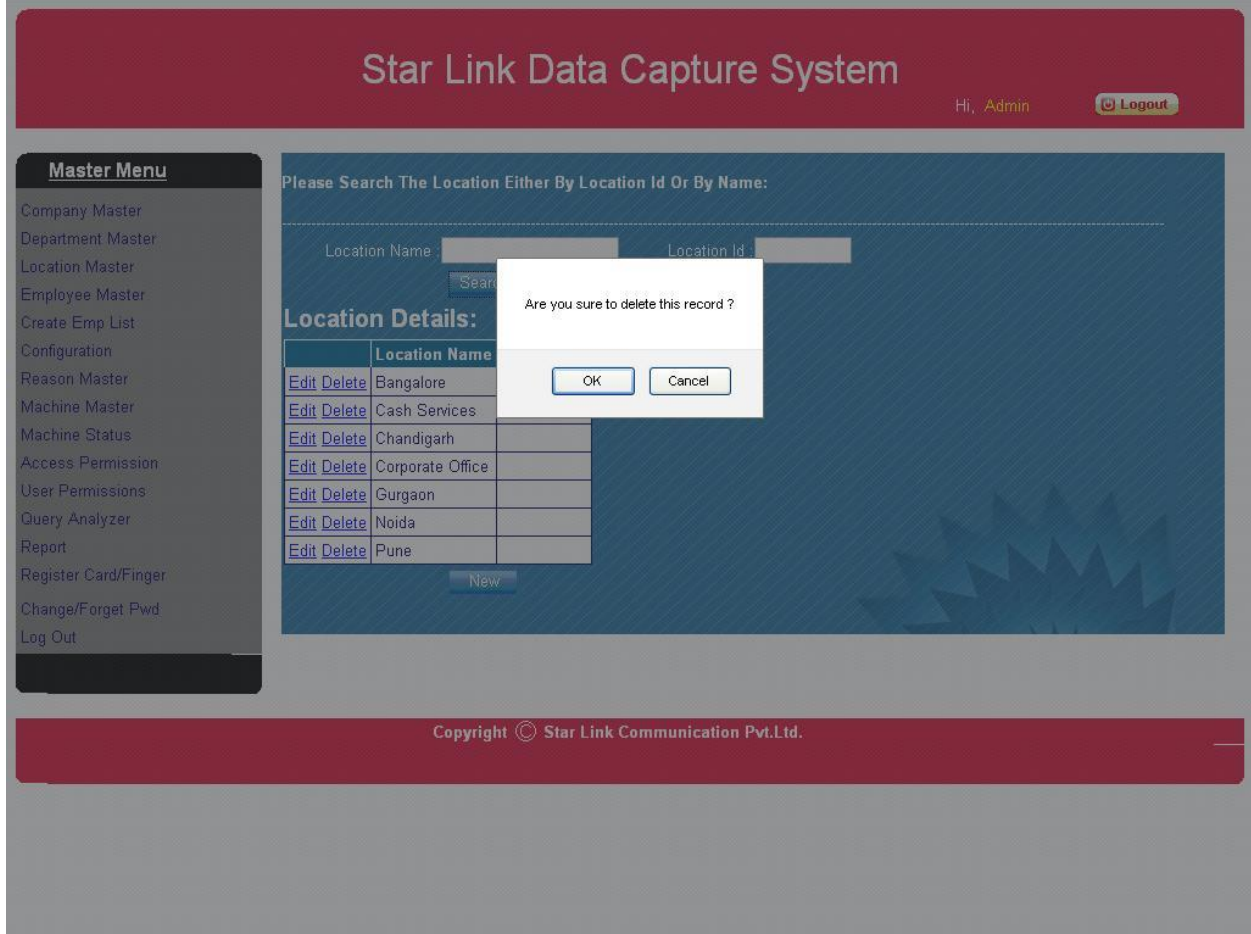

If we delete any Location then a conformation message display ,if you chooses Ok then Location delete and if you want to no delete then select Cancel for cancelling delete Location.

\* If any Employee present in selected Location then this Location never be deleted.

#### <span id="page-19-0"></span>**5. Employee Master**

Employee Master is used for registering the employee by using Attendance Machine or by creating employee first and then by registering its finger from machine.Futher process is explained in "Create Employee List" under heading.

Employee is categorized under following categories

- 1. Registered
- 2. Unregistered
- 3. Active
- 4. Non Active

Data Capture has following options for registered and unregistered employee for which client has to specify before installation

#### Finger Data

 $\rightarrow$  New Employee's finger data registered after first enrolment process should be Downloaded or not.

#### Punch Data

- $\rightarrow$  Punch Data should be inserted into Time Office
- $\rightarrow$  Punch Data should not be inserted into Time Office
- $\rightarrow$  Punch Data can be downloaded from unregistered employee or not

Employee Master Web page

<span id="page-20-0"></span>**5 a) Add New Employee-** There an option for adding or registering new employee in DataCapture. On clicking New Button the display field for adding new employee.

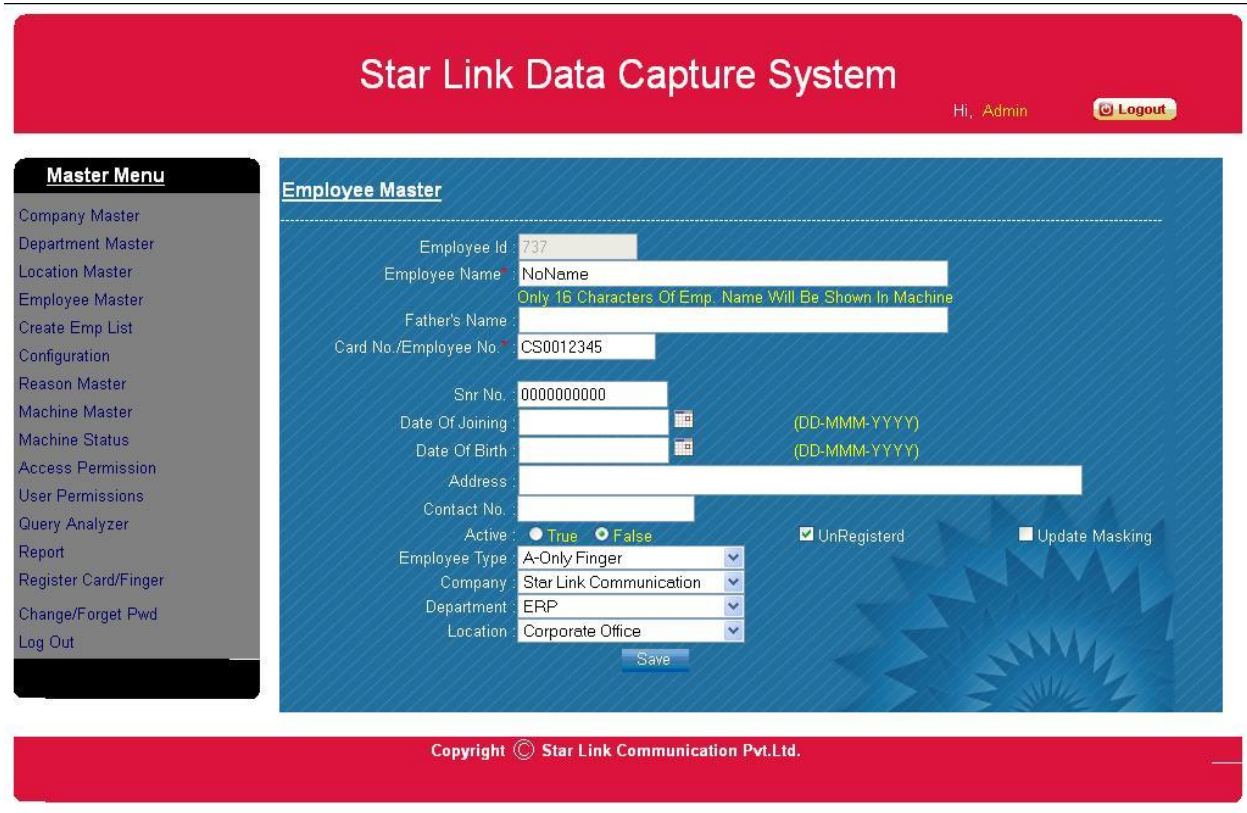

When we click *Edit* hyper link then an unregistered employee Show in following information before updating.

Employee ID is Auto generated field and unique for any employee in master. Employee name have default value "NoName", Card (on witch employee finger enrolled), SNR No. "0000000000".

SNR number should retain its default value if employee is not supposed to have proximity card.

Other options should be chosen as per requirement.

--**>** Employee ID is Auto Generated field and Unique for Employee Master.

--> Edit Name of Employee, but there is only first 16 characters of Emp. Name will be shown in Machine.

--> Select Company, Department, Location for Employee Punching.

- --> Click Active true button.
- --> Uncheck check box associated with text unregistered text
- --> Check on Update Masking Check button.

Then Click on *Save* This employee as Registered Employee in DataCapture Software.

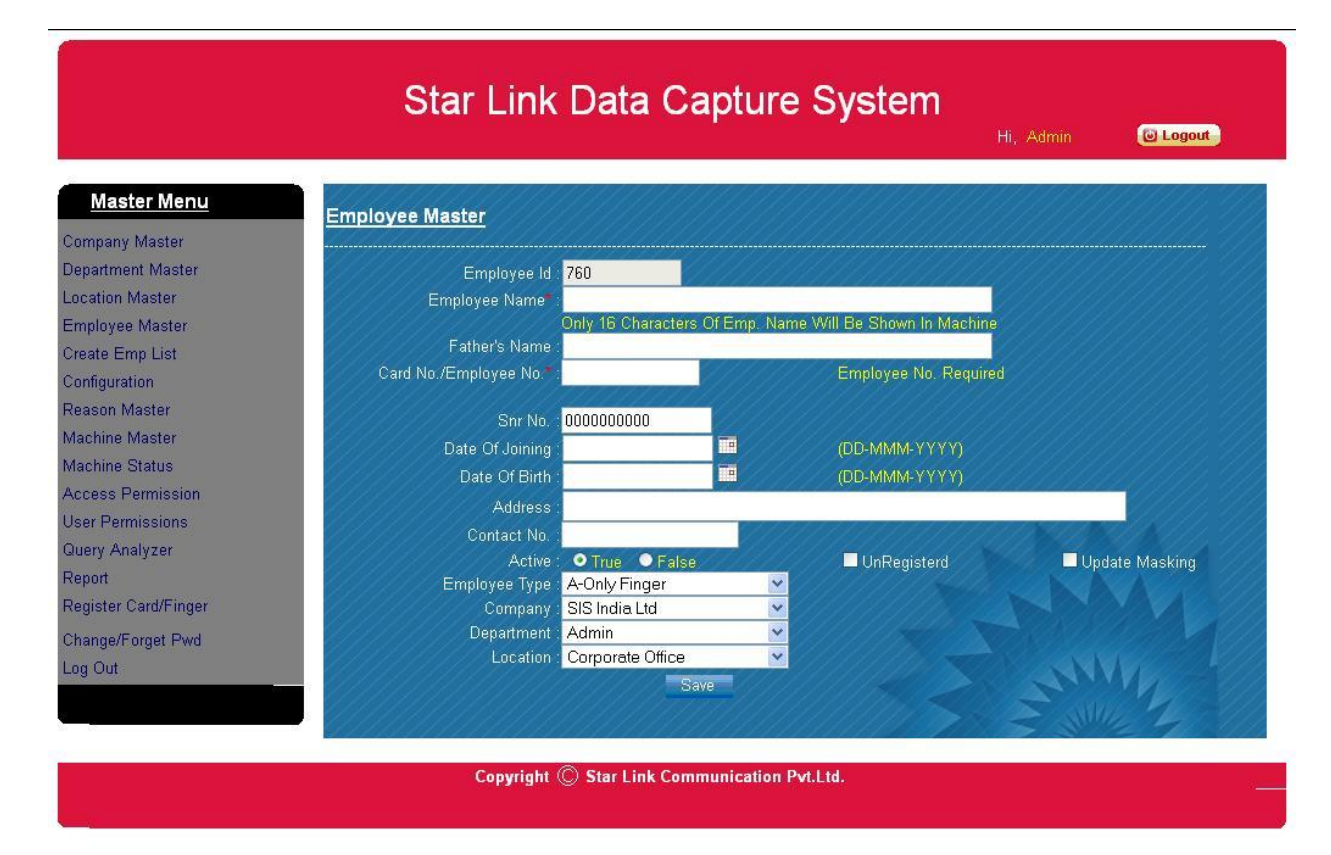

Employee ID

is auto generated by system and unique in Employee Master. There is a Card Number which should be unique

Select Employee Type for Punching. There are many way to punch an employee like only finger, card, pin, password etc.

There are select company, department, location and other field is optional.

On clicking *Save* button employee save in master.

<span id="page-22-0"></span>**5 b) Edit Employee-** for editing any employee just click on *Edit* hyper link witch is placed on left side in table of employee information.

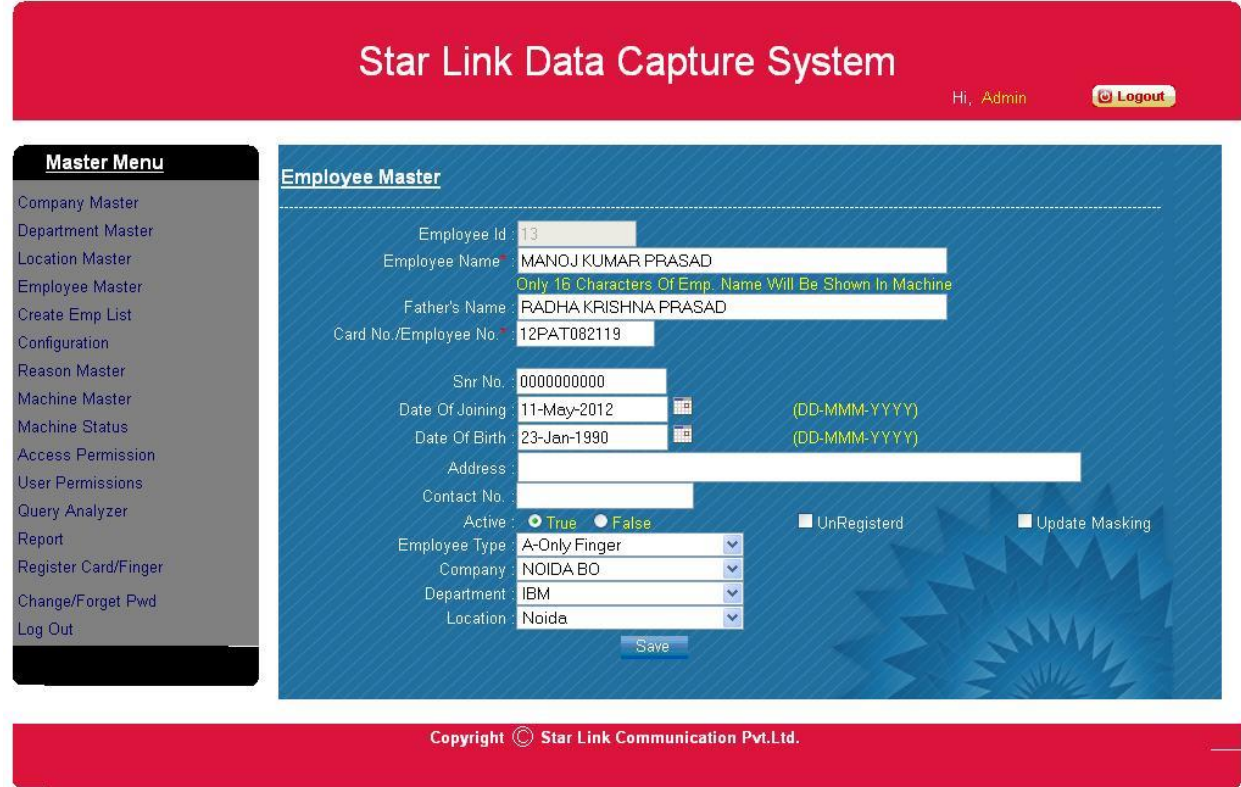

Changing of any information of employee affect the employee attendance , so this is done very carefully.

 $\overleftarrow{<}$  If You Change the Employee Information then Update Masking checkbox should be checked before saving it .

 **Employee Search-**There are many option for searching employee from database. This is shown below.

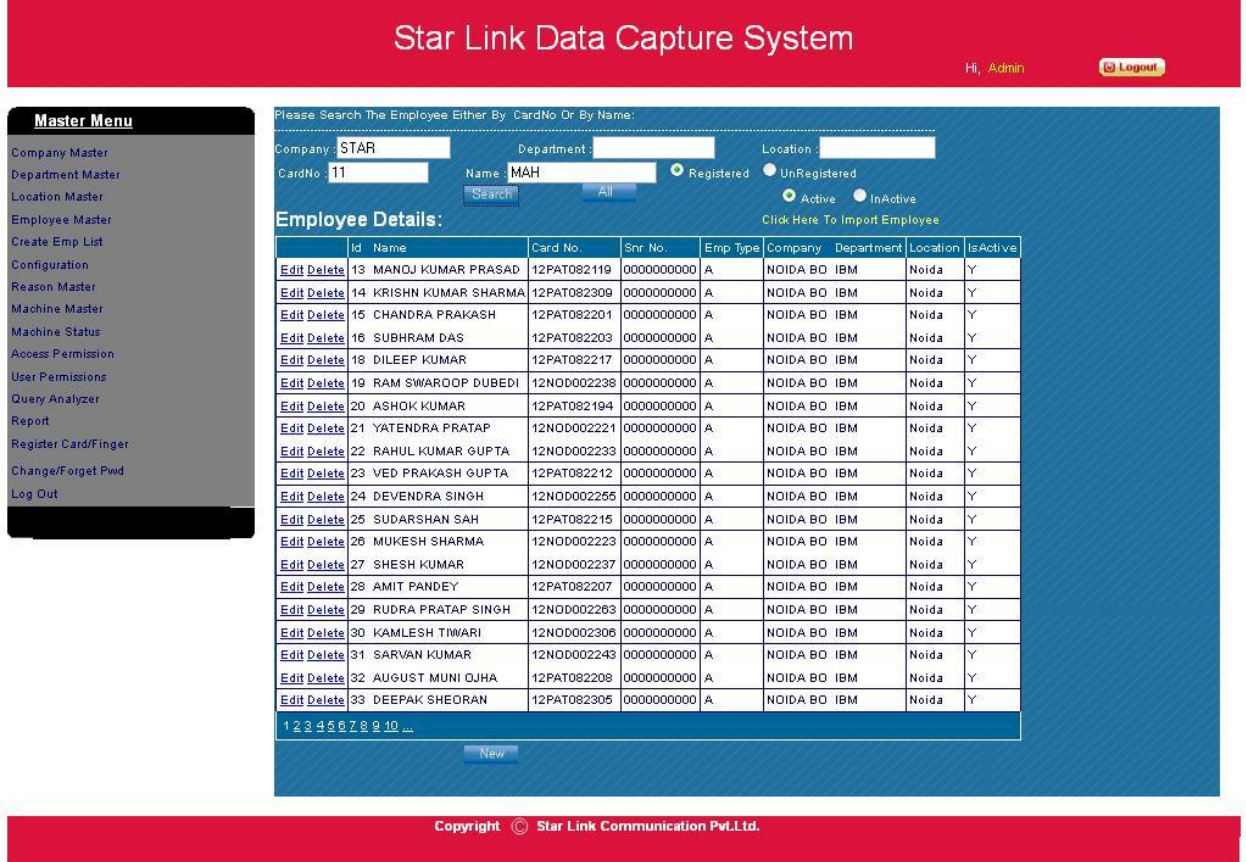

We Search Employee according to Company, Department, Location, Card No, Name and also option for active-Inactive and Registered and Unregistered Employee.

When we click on **All** button then Display all Employee and if we click on **Search** button then show employee according to input search data.

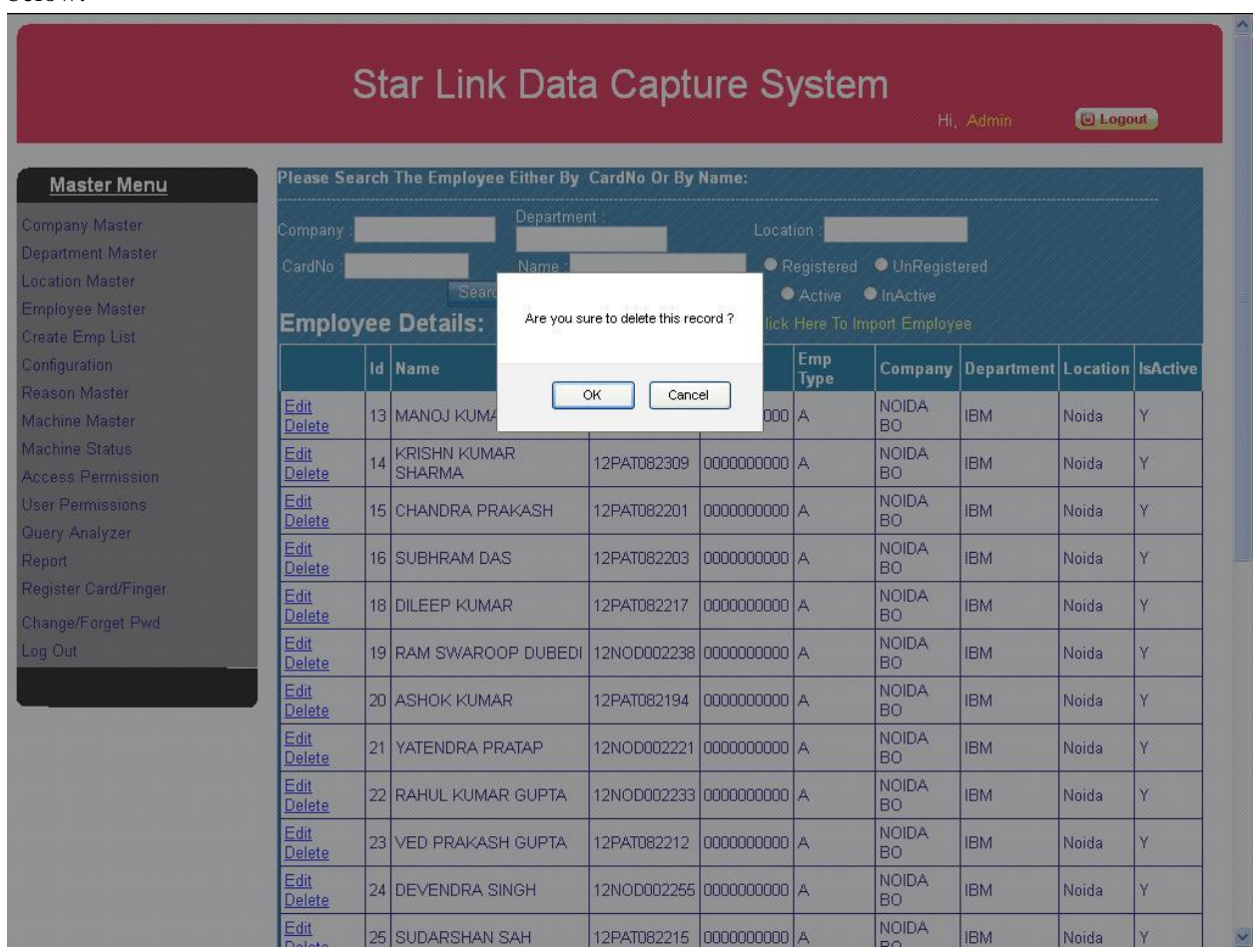

<span id="page-24-0"></span>**5 c).Delete Employee-** We delete any Employee on Clicking *Delete* hyper link. This will work like below.

If we delete any Employee then a conformation message will be displayed, if you chooses Ok then Employee delete and if you do not want to delete then select cancel for cancelling delete Employee.

 $\geq$  If we delete any employee from master then automatic all fingers of this Employee are deleted from all assigned machines.

#### <span id="page-25-0"></span>**6. Create Employee List**

There is an option in Web DataCapture to create Employee list and send to machine for register finger of employees.

From this option we able to send different-2 employee list to different -2 machines. This provides a management regarding to finger register from machines.

This is shown below.

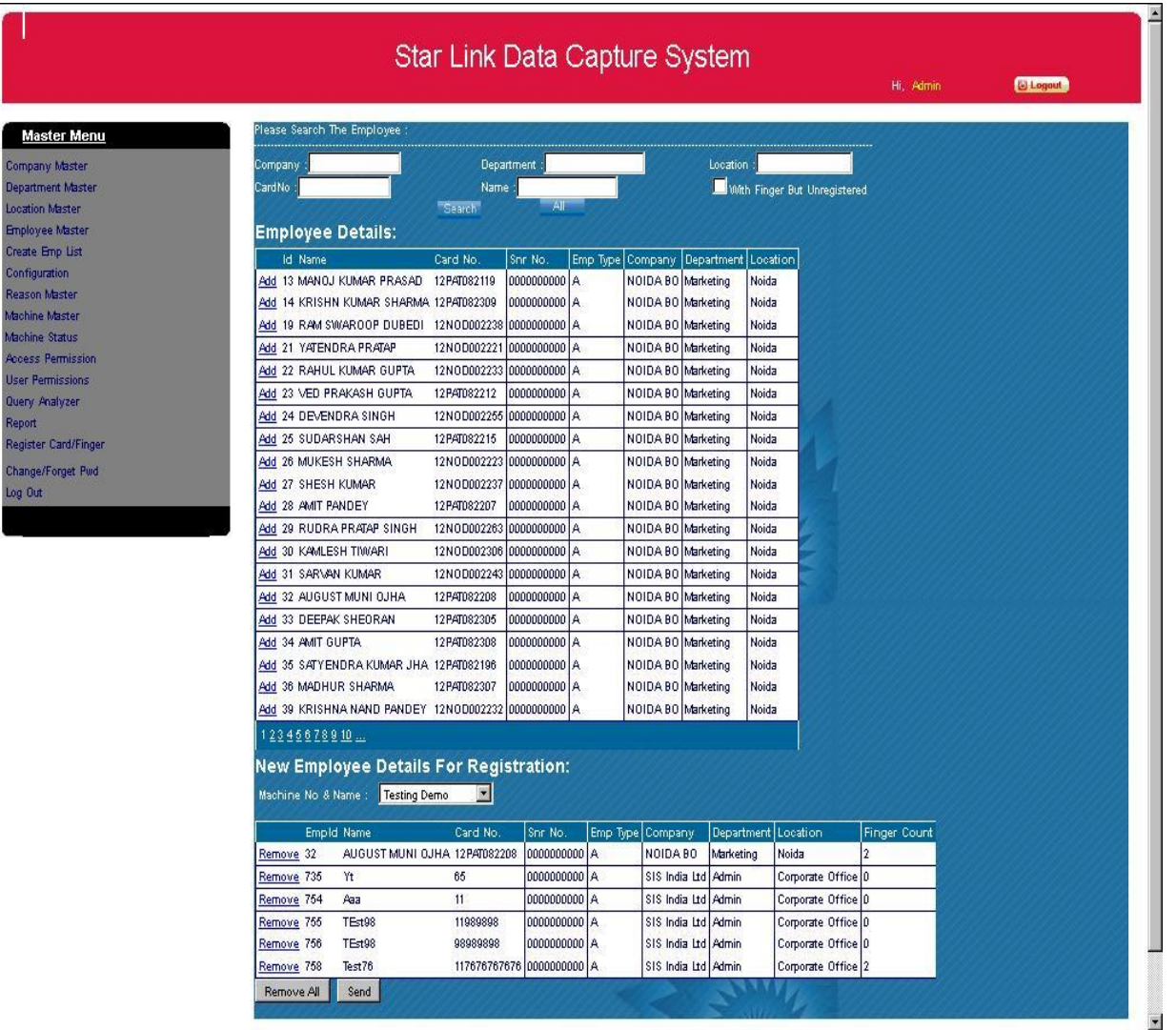

There are two list displays, upper list for all employees for finger registration and lower list for a custom list for sending to machine.

Every Machine have own custom list for sending.

- **How to Work? -** This works in following way.
	- 1. First select a machine to send list.
	- 2. Search employee in upper list to create custom list for sending machine. There is much option for searching licks company, department, and location and card no and name of employee.
	- 3. After search employee we click on *Add* hyper link in list. After click on this link, employee adds in lower list.
	- 4. Repeat step 2 and 3 if required
	- 5. Create a list for sending to machine.
- **Send List to Machine-** After creation of list of employee click on *Send* button to send employee list to machine.
- **Recreate or change employee list for machine-** this is done by two way

**1-**if you want to remove any specific employee from list, then click on *Remove* hyper link in the list of employees.

2-if you want to Remove all employees from list then click on *Remove All* button .

#### <span id="page-27-0"></span>**7. Configuration**

![](_page_27_Picture_56.jpeg)

There are three parts of module

- **Set Password-**Set Admin and Super Admin password of machine Enter respective passwords and click save button.
- **Set Banner-**this used to set banner in machine witch is display on top of machine. This done on all or selected machine via select machine form dropdown. Fill the banner and click on *Save* button.
- **Send Any Command-** This option is used for send any command to machine for testing or getting any information or behaviour of machine.(*reserved for StarLink support engineers*)

# <span id="page-28-0"></span>**8. Reason Master**

Reason Master is used for creation, Updating and deletion of Reason.

![](_page_28_Picture_16.jpeg)

This is show a list of Reason witch is authorized for software user.

![](_page_29_Picture_37.jpeg)

<span id="page-29-0"></span>**8 a) Add Reason –** Add custom reason by clicking new button and fill appropriate details

There is a Reason Id is Auto Generated field and unique for any Reason. Department name is required.

Is Valid have two values **Y** and **N** means True or False respectively.

Click *Save* button and Reason will be added in Reason master.

**8 b) Edit Reason -** On Clicking Edit link show edits Reason.

![](_page_30_Picture_24.jpeg)

Reason ID will never change for previously specified reason. Reason Name and Is Valid is only be edited on this page.

On clicking Save button information is updated in Master.

# <span id="page-31-0"></span>**9 Machine Master**

Machine Master used for registering Machine for using Attendance or Punch for Employee.

![](_page_31_Picture_55.jpeg)

There is display information of machine who using for attendance. There is Machine categorized by 2 types.

There are two types of machine registered and unregistered machine.

An unregistered machine cannot be masked for punching and have option for getting punching data of this machine.

 **Unregistered Machine -** if any Machine connects to server at first time then machine wil be first added in Machine Master as Unregistered Machine. We edit and update this machine in following way.

When we click *Edit* hyper link then a unregistered Machine shows following information .Machine ID is Auto generated field and unique for any Machine in master. Machine name have default value "Unregistered", Machine type is "Attendance".

IsEnable and unregistered is checked.

All Unregistered Machines have same information as mentioned above.

**Register and Unregister Machine -** For registering Unregistered Machine uncheck the unregistered machine

![](_page_32_Picture_77.jpeg)

- $\rightarrow$  Machine ID is Auto Generated field and Unique for Machine Master.
- → Edit Name of Machine.
- $\rightarrow$  Select Company, Department, Location for Machine.
- $\rightarrow$  Check Update Masking check button.

Then Click on *Save* This Machine as Registered Machine in DataCapture Software.

![](_page_33_Figure_0.jpeg)

Copyright © Star Link Communication Pvt.Ltd.

<span id="page-34-0"></span>**9 a).Add New Machine -** There a option for add or Register new Machine in DataCapture. On clicking New Button the display field for adding new Machine.

![](_page_34_Picture_35.jpeg)

Machine ID is Auto Generated field and unique in Machine Master. There is Machine no is Unique and fixed at the time of installation

There is select company, department, location and other field.

On clicking *Save* button Machine save in master.

<span id="page-35-0"></span>**9 b) Edit Machine -** for editing any Machine just click on *Edit* hyper link witch is placed on left side in table of Machine information. These windows given below

![](_page_35_Picture_43.jpeg)

We can change any information of machine except Machine *ID and Machine No*.

if you give Admin and Super Admin Password then you must check on Update Pwds.

<span id="page-36-0"></span>**9 c) Search Machine-**There are many option for searching Machine from database

![](_page_36_Picture_36.jpeg)

We Search Machine According to Machine no and Machine name.

When we click on *All* button then all Machines will be displayed but if we click on *Search* button then Machines will be searched according to input data.

![](_page_37_Picture_22.jpeg)

<span id="page-37-0"></span>**9 d) Delete Machine -** We delete any Machine on Clicking *Delete* hyper link. This will work like below.

If we delete any Machine then a conformation message will be displayed ,if you chooses Ok then Machine will be deleted and if you do not want to delete then select Cancel for cancelling delete Machine.

#### <span id="page-38-0"></span>**10. Machine status**

Machine Status shows information regarding connection with server and Punch Data sent to Server.

![](_page_38_Picture_60.jpeg)

There is a **Download Flag** show to time to last data send to server.

Machine sends data to server when it holds.

Click on **UnHold All Machines** button to unhold all machines.

![](_page_38_Picture_61.jpeg)

 **Details of machine-** when click on *details* hyper link then a new window open. This window provides information regarding send command and receives data from machine. This is also show command response and response time.

# Star Link Data Capture System

**C** Logout

![](_page_39_Picture_16.jpeg)

This show only information of communication of machine to server.

![](_page_40_Picture_23.jpeg)

<span id="page-40-0"></span>**10 a) Hyper terminal-** When we Click on **[Hold/Unhold](javascript:__doPostBack()** hyper link for any selected machine then a Hyper terminal is page loaded for selected machine.

In this condition machine goes in 'hold state'.In this state only commands sent through HyperTerminal will be executed.

 **Send Receive Command-** gives the right command and click on **Send** button to send command to machine. After sending command click on **Receive** button then get response of command.

![](_page_41_Figure_1.jpeg)

#### <span id="page-42-0"></span>**11. Access Permission**

This is used to assign or delete finger from machine.

If you want to send finger template of employee to 2 or more different machine or delete from any machine. This process can be done from this page. This is also knows as **Masking**

![](_page_42_Picture_36.jpeg)

There are two list which are displayed on this page, one showing employees and other list shows machines. There also searching option are given for employee and machine separately.

If you want to select all employee or machine then only checked on *Select All* .

<span id="page-43-0"></span>**11 a) Assign Masking-**Assign masking or send finger to machines is given below.

![](_page_43_Figure_1.jpeg)

1-First we select Employee from **Employee Detail** (Left list) by searching or by selecting all at once.

2- Then we select Machine from **Machine Detail** (Right list) by searching or by selecting all at once.

3- Click on **Assign** button for Masking.

![](_page_43_Picture_5.jpeg)

#### <span id="page-44-0"></span>**11 b) Delete Finger from Machine or delete Masking-**This function used for delete finger from machine.

![](_page_44_Figure_1.jpeg)

1-First we select Employee from **Employee Detail** (Left list

2- Then we select Machine from **Machine Detail** (Right list)

3- Click on **Del Masking** button for delete fingers from Machines.

- **All To All-** if you want to synchronize or send all fingers to all machines then click **All to All** button.
- **Report for Masking-** there is a *Report* hyper link on both lists. This link provides the information regarding to Masking

![](_page_45_Picture_31.jpeg)

Information can be seen according to following criteria.

- 1- Total Expected Masking
- 2- Send Masking
- 3- Pending Masking

Both (employee and machine) use these options for show masking detail.

#### <span id="page-46-0"></span>**12. User Permissions**

User management can be done from this page

There are 3 types of Users in DataCapture,

- 1- Admin(have all rights)
- 2- HR(below Admin above User)
- 3- User

![](_page_46_Picture_39.jpeg)

Copyright © Star Link Communication Pvt.Ltd.

#### <span id="page-47-0"></span>**12 a) USER CREATION**

**Admin Creation-**Select **User Type** "Admin" from dropdown

![](_page_47_Picture_25.jpeg)

Give unique login id to every user for creating any type of account .User ID is Auto Generated which can't be changed. User Name is optional and give a Strong Password then Click on **save** button to create Admin User.

**Creating HR –Only** Admin can create HR Type user in DataCapture. If we select **User Type** "HR" from dropdown.

![](_page_48_Picture_15.jpeg)

Permissions can be chosen selectively to each user type by checking checkbox provided at the lower half of webpage.

**User Creation**- HR can create user. If we select **User Type** "User" from dropdown then this type screen display on web page.

![](_page_49_Picture_36.jpeg)

Permissions can be chosen selectively to each user type by checking checkbox provided at the lower half of webpage.

 $>$  User Type User never is creating Admin,  $\leq$ HR or User for DataCapture.

<span id="page-50-0"></span>**12 b) Edit User-** If You want to Update Any Permission of any User Then Simply Click on *Edit* hyper link and edit Permission of selected User.

![](_page_50_Figure_1.jpeg)

Here you can edit everything except **User Type** and **User ID.**Click save button to save any changes.

<span id="page-51-0"></span>12 c) **Delete User-** If you delete any User then a conformation message will be come up to delete user or not.

![](_page_51_Picture_17.jpeg)

#### **13 Reports**

Report section provides Information regarding Employees, Machines, Department, and Location etc based o some searching information.

There is an option to download information in Excel form.

 **Get Information-**For report in excel format options according to requirement and click search button then click "Export Excel"

![](_page_52_Picture_35.jpeg)

Copyright © Star Link Communication Pvt.Ltd.

**Download Information-**The Information will be displayed on screen to download file.

![](_page_53_Picture_18.jpeg)

Copyright C Star Link Communication Pvt.Ltd.

Download report format is in Excel.

#### <span id="page-54-0"></span>**14 Register Card/Finger**

**Star Link Data Capture System U** Logout Hi. Admin Employee Finger Registration **Master Menu** Company Master Employee CardNo: **Department Master** Employee Name: **Location Master** Search Employee Master Type Tot<br>Finger Empld Card No Card No.: Create Emp List **Name** Configuration Emp (d) MANOJ KUMAR  $\overline{\mathbf{0}}$ Select<sub>13</sub> 12PAT082119 Reason Master PRASAD Machine List: Tarcheck ⊡ **Machine Master** KRISHN KUMAR Select<sub>14</sub> 2PAT082309  $\overline{2}$ **SHARMA** Machine Status **Connect Disconnect** RAM SWAROOP **Access Permission** 2NOD002238 Select<sub>19</sub> 1 **DUBEDI** Finger Register **User Permissions** Select<sub>21</sub> 12NOD002221 YATENDRA PRATAP  $\overline{2}$ Query Analyzer RAHUL KUMAR  $\overline{2}$ Select<sub>22</sub> 12NOD002233 Á Report GUPTA Card Shr No.: Register Card/Finger **VED PRAKASH**  $\overline{2}$ Select<sub>23</sub> 12PAT082212 **Hyper Terminal Card Write** GUPTA File Download Select 24 12NOD002255 DEVENDRA SINGH  $\overline{a}$ la Command Master 12PAT082215 **SUDARSHAN SAH**  $\overline{2}$ Select<sub>25</sub> Change/Forget Pwd 12NOD002223 MUKESH SHARMA Select<sub>26</sub> la  $\overline{2}$ og Out Select 27 12NOD002237 SHESH KUMAR Á  $\overline{2}$ 1 2 3 4 5 6 7 8 9 10 Copyright C Star Link Communication Pvt.Ltd.

This is used for registering fingers of Employee by Software.

There are some steps to register finger of an employee.

- 1- Search employee from list.
- 2- Click on "*Select"* hyper link of selected employee.
- 3- After a click on "*Select"* hyperlink on this link **card no** and **emp id** fill automatic in left side.
- 4- Select Machine from which we want to register finger of employee.
- 5- Click on Connect Button.
- 6- After click on connect button a message "Connect Successfully!" is display on screen.
- 7- After this Click on **Finger Register** button.
- 8- Now a message with sound "put finger" is displayed on machine and put finger and register the finger of selected employee.
- 9- When finger registration completes then a message "Finger registered" will be display on desktop screen.

Note:-In Bio LYNX (Client Mode) when connection is made by software only when a sign " $\Box$ " (computer symbol) appears on Machine display. If symbol does not appear then finger registration will not be successful.

# <span id="page-55-0"></span>**15. Change Password/Forget Password**

![](_page_55_Picture_39.jpeg)

This option is used for changing Login password of currently logged user.

For changing password give old Password and new password and click change button..

<span id="page-55-1"></span>**16. Logout:-**Click logout to login with another account

\* \* \* \***THE**\* \* \* \*  $*$  \* \* \* **END**\*\_\*\_\*\_\*\_\*\_\*\_